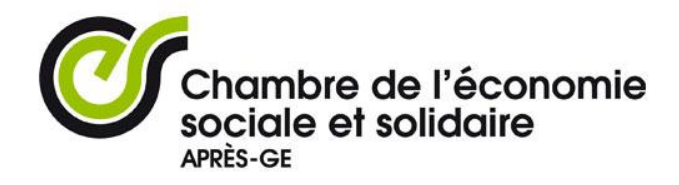

## **MARCHE A SUIVRE POUR LA MISE EN LIGNE D'UNE MISSION PPE+**

Les champs avec **\*** sont obligatoires.

## **1) Vous connecter à votre compte**

- Connectez-vous à http://www.apres-ge.ch
- Tout en haut de la page, au centre, entrez votre nom utilisateur et votre mot de passe.
- Vous accéderez à la page « Mon compte ».

Depuis la page « Mon compte »

- **cliquez sur « Ajouter une mission PPE+»** et remplissez les champs qui s'affichent (voir ci-dessous).
- Une fois que vous êtes connectés, vous pouvez aussi vous rendre sur l'onglet « créer » tout en haut à gauche, et sélectionner « mission PPE+ ».

## **Attention, toutes les informations que vous saisissez dans le formulaire seront publiées sur le site public après validation.**

## **2) Créer une Mission PPE+**

- **a) Nom de la mission\*:** mettre l'intitulé de la mission que vous proposez
	- i) Intitulé concis
	- ii) Commencer avec une majuscule
- **a) Type et domaine d'activité :** Sélectionnez ce qui correspond le mieux à la mission que vous proposez dans les 2 menus déroulants.
- **b) Fonction, mandat, résultats attendus, profil du participant :** Remplir tous les champs avec les informations demandées
- **c) Domaine de formation, niveau de formation, compétences informatiques et linguistiques:**

Sélectionner les catégories pertinentes pour chaque liste déroulante.

- **d) Référent mission :** Indiquer le nom et prénom de la personne responsable de cette mission au sein de votre organisation.
- **e) Personne responsable PPE+ :** Indiquer le nom et prénom de la personne responsable du programme PPE+ au sein de votre organisation.
- f) **Enregistrez votre Mission PPE+** et faites une dernière relecture de la page mise en page pour publication. Cliquez sur « modifier » si des modifications sont nécessaires.